## **ZAKŁADANIE KONTA UCZNIA I RODZICA W DZIENNIKU ELEKTRONICZNYM**

Użytkowniku, Uczniu lub Rodzicu

otrzymałeś dostęp do dziennika elektronicznego Uczniowie Optivum NET+ (UONET+).

1.Aby pierwszy raz zalogować się do e-dziennika, wykonaj następujące czynności:

W pasku adresu przeglądarki internetowej wpisz adres dziennika elektronicznego

<https://portal.resman.pl/jst/rzeszow/rejestr.aspx>

lub wejdź bezpośrednio ze strony 4 LO

<http://www.kopernik.rzeszow.pl/> i po prawej stronie wybieramy kafelek e-dziennik

2. Następnie na stronie logowania do Platformy kliknij odsyłacz **Przywracanie dostępu do konta**.

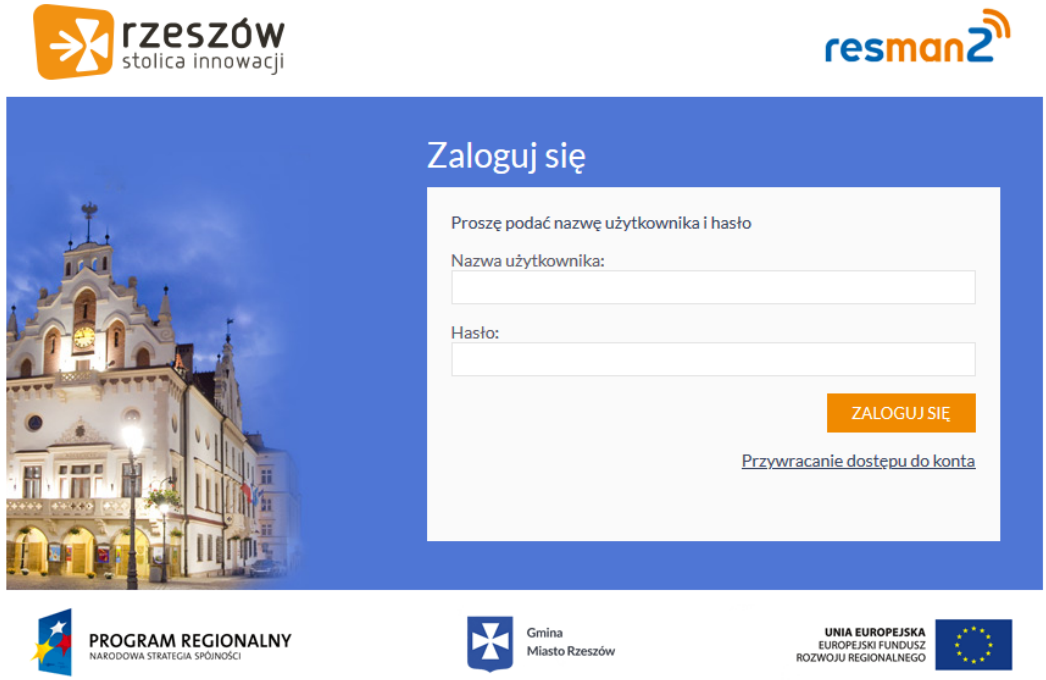

3. W oknie Przywracanie dostępu jako nazwę użytkownika wprowadź adres e-mail, który został podany wychowawcy klasy; zaznacz opcję **Nie jestem robotem** i kliknij przycisk **Wyślij wiadomość**

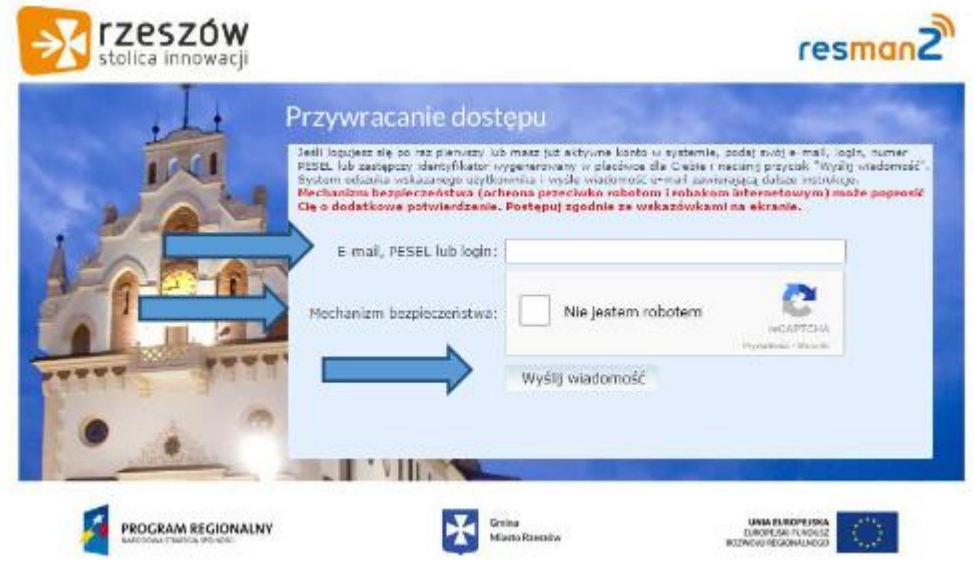

Jeśli po kliknięciu opcji **Nie jestem robotem** rozwinie się okienko weryfikacji, wykonaj polecane czynności i kliknij przycisk **Zweryfikuj.**

4.Po otrzymaniu informacji potwierdzającej wysłanie wiadomości na zapisany w systemie adres email zaloguj się do swojej poczty elektronicznej, odbierz wiadomość i przeczytaj ją.

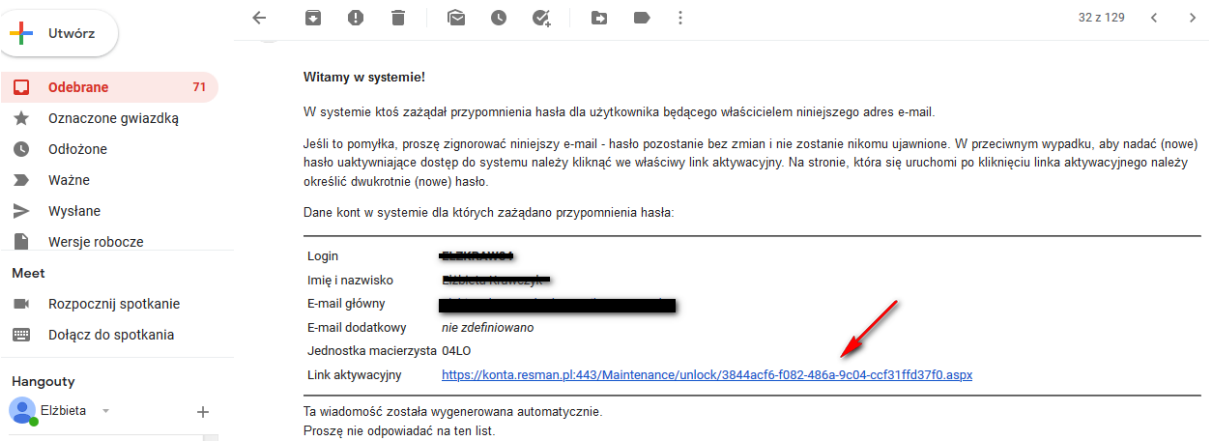

W wiadomości tej znajduje się **Twój login** (zapamiętaj go) oraz **link aktywacyjny do strony**, na której wprowadza się hasło.

4. **Kliknij link aktywacyjny**, wprowadź swoje nowe hasło, powtórz nowe hasło i zaznacz opcję Nie jestem robotem i kliknij przycisk Ustaw nowe hasło.

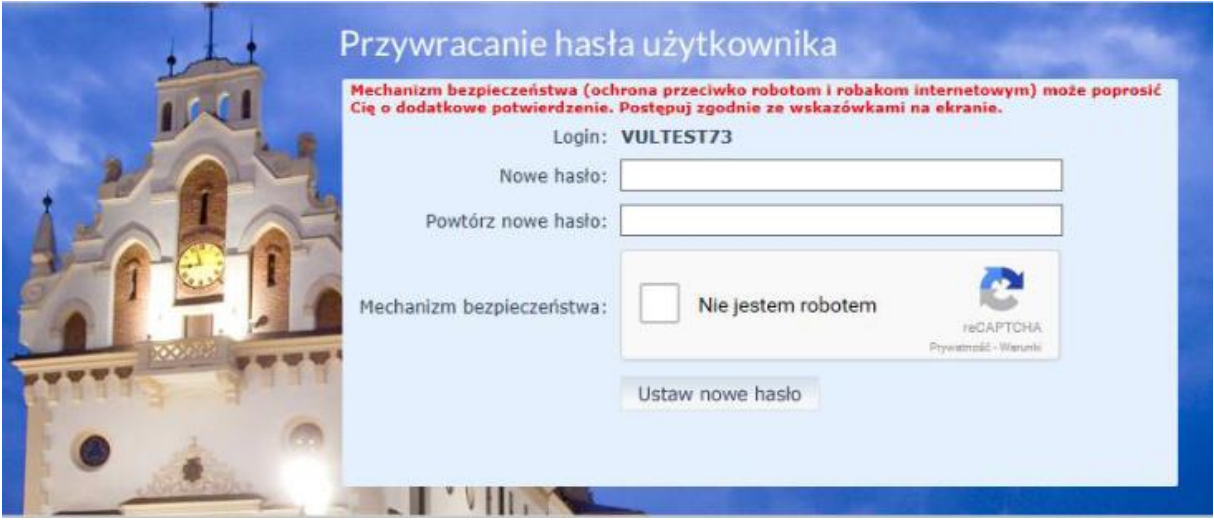

Hasło musi spełniać warunki bezpieczeństwa:

- musi zawierać minimum 8 znaków, w tym wielkie i małe litery, cyfry, znaki niealfanumeryczne;

- może zawierać maksymalnie 3 kolejne litery użytkownika lub pełnej nazwy użytkownika (imienia i nazwiska);

- nie może się powtórzyć przy kolejnej zmianie.

Jeśli po kliknięciu opcji Nie jestem robotem rozwinie się okienko weryfikacji, wykonaj polecane czynności i kliknij przycisk Zweryfikuj. O prawidłowej autoryzacji użytkownika świadczy komunikat:

Hasło użytkownika [ ANNKUSM49 ] zostało zmienione.

Powrót do strony głównej

Od tego momentu możesz logować się do systemu, korzystając z loginu i ustalonego przez siebie hasła